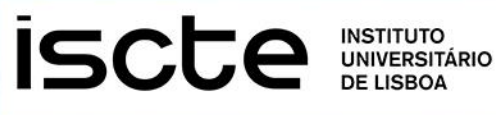

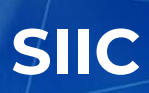

# **VPN SERVICE INSTALLATION MANUAL**

JANUARY, 2020

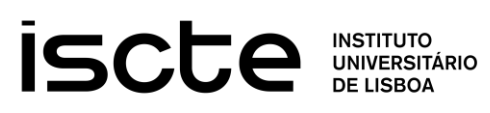

### <span id="page-1-0"></span>**INDEX**

### **CONTENTS**

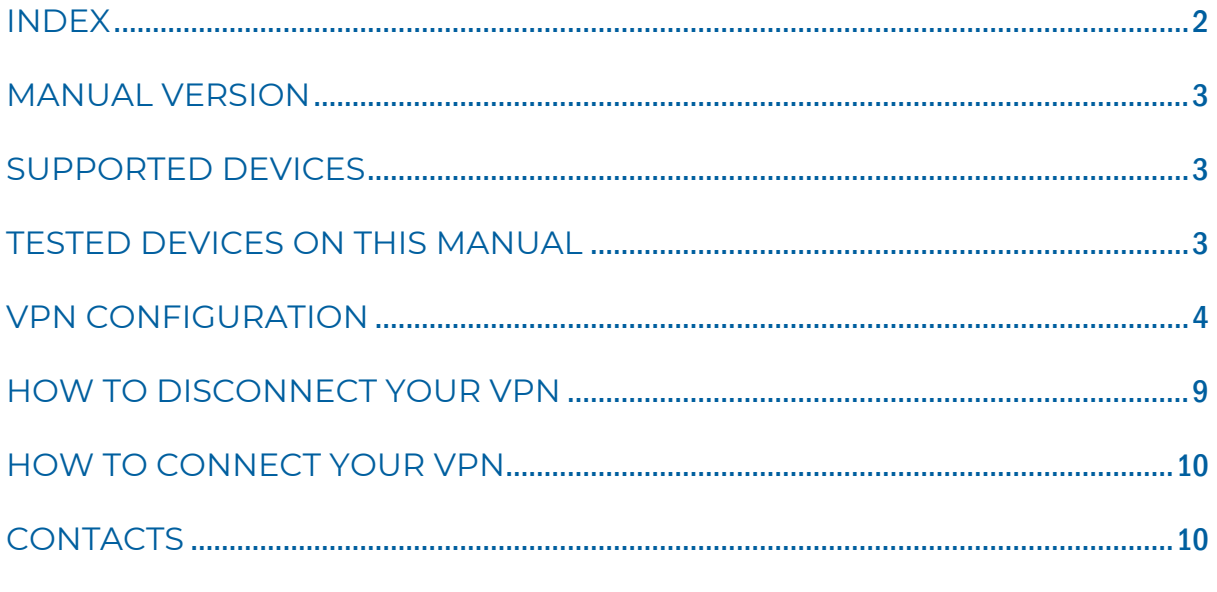

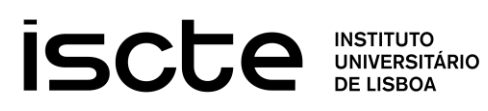

### <span id="page-2-0"></span>MANUAL VERSION

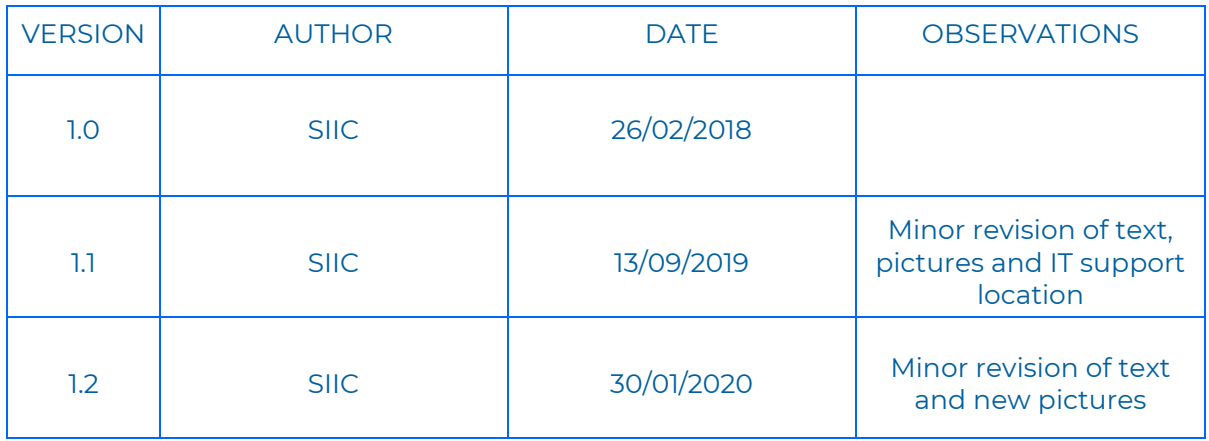

### <span id="page-2-1"></span>SUPPORTED DEVICES

- WINDOWS
- MAC OSX

### <span id="page-2-2"></span>TESTED DEVICES ON THIS MANUAL

- WINDOWS:
	- $\times$  10  $\times$  8. $\times$  $\sqrt{7}$

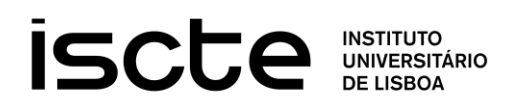

### <span id="page-3-0"></span>VPN CONFIGURATION

1. Open a browser of your preference (Our suggestion: **Mozilla Firefox**, **Google Chrome** or **Microsoft Edge**).

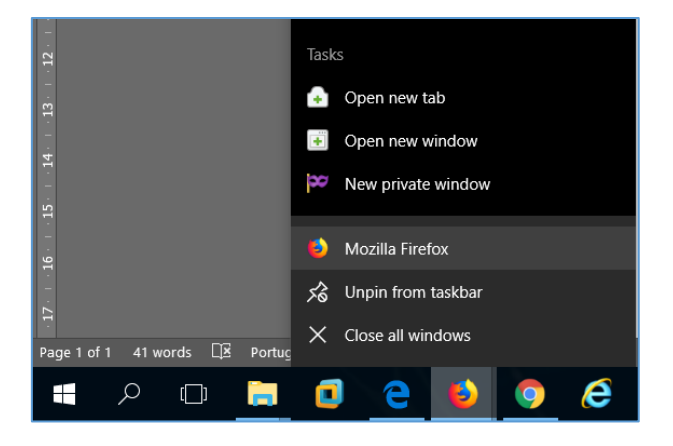

- 2. Click on the browser you wish to open or select **Mozilla Firefox** as illustrated in the previous image.
- **3.** Go to the address bar in your browser and type the following address: **[https://vpn.iscte-iul.pt](https://vpn.iscte-iul.pt/)**

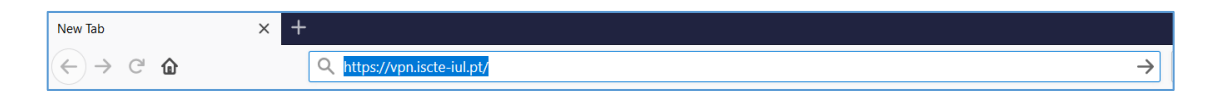

4. You should see the following authentication window:

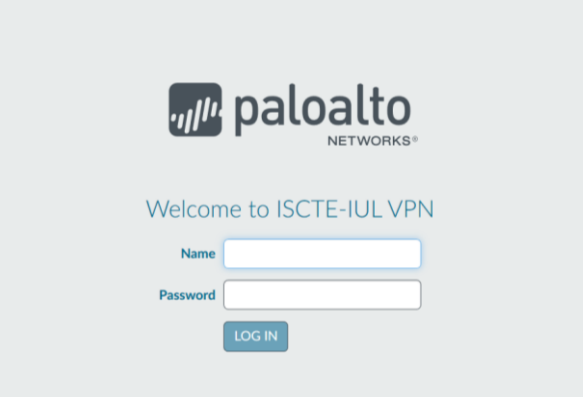

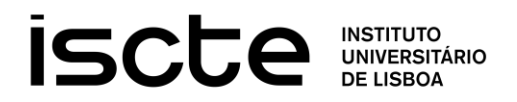

- 5. Please enter your **Iscte** credentials followed by "**LOG IN"** (without entering @iscte-iul.pt):
	- a. **"Name":** Fenix username;
	- b. **"Password":** Fenix password;

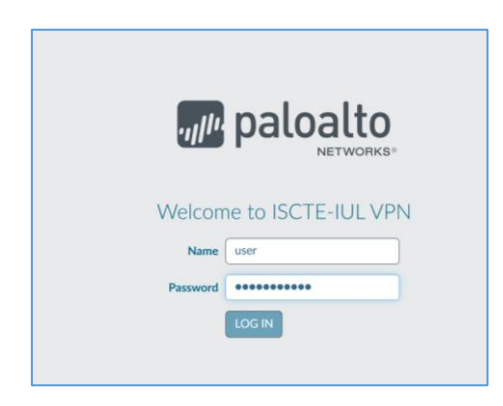

6. Please select according to your **Windows** operating system version.

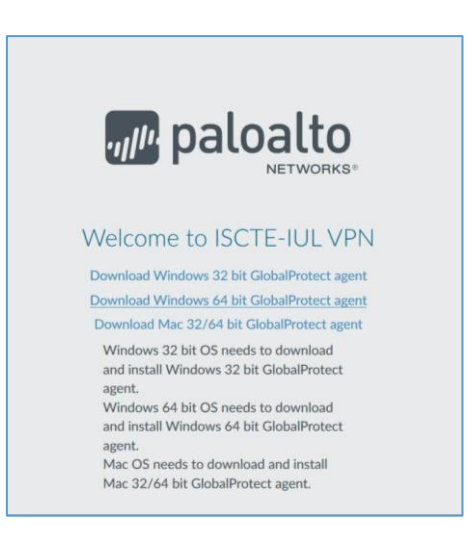

- 7. Download the select application.
- 8. Choose "**Save File**" to a location of your preference.

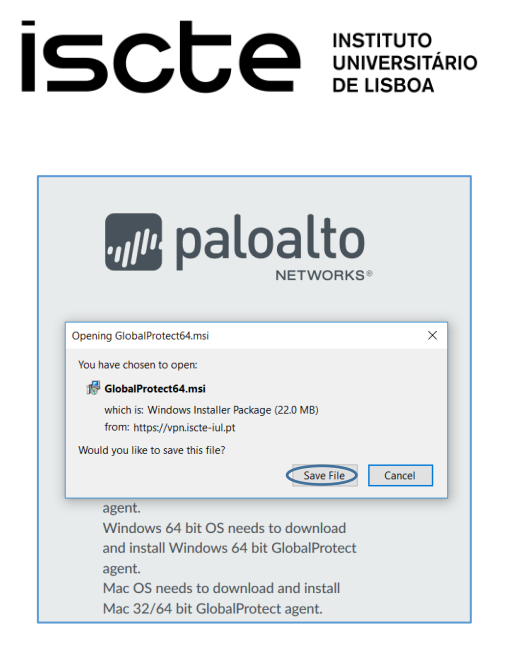

9. You can open the downloaded file directly from the Downloads icon by double-clicking it (**Mozilla Firefox** example below).

VPN SERVICE

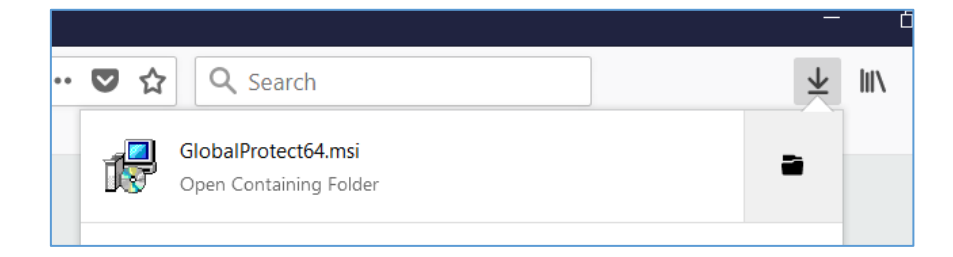

10. Or you can open the downloaded file by opening **Windows Explorer** and browse to the location where you saved the file "**GlobalProtect64.msi**" or "**GlobalProtect.msi"** (the file name varies depending on the operating system you have):

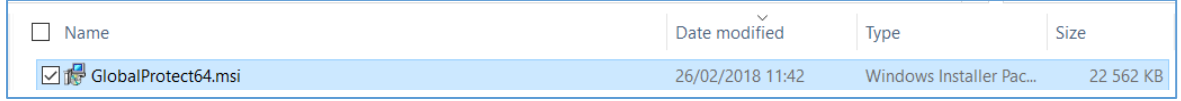

11. Double-click to install the file or right-click and select "**Install**":

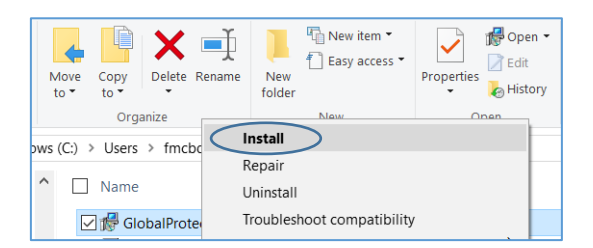

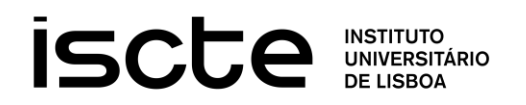

12. The VPN Client installer will open as shown below. Click "**Next**".

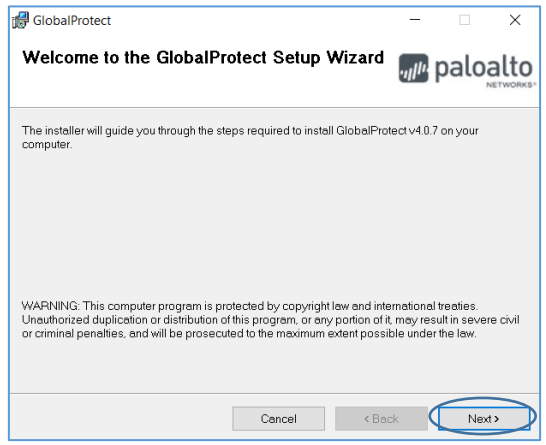

13. In the "Select Installation Folder", you can browse for a folder of your choice to install or leave the default option (recommended). Click "**Next**" to continue.

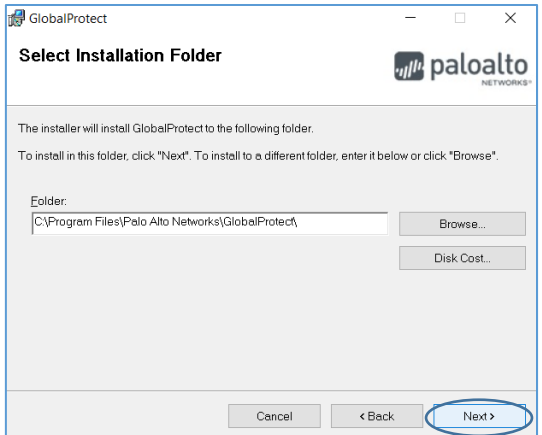

**14.** Confirm the installation procedure by clicking "**Next**" as seen below.

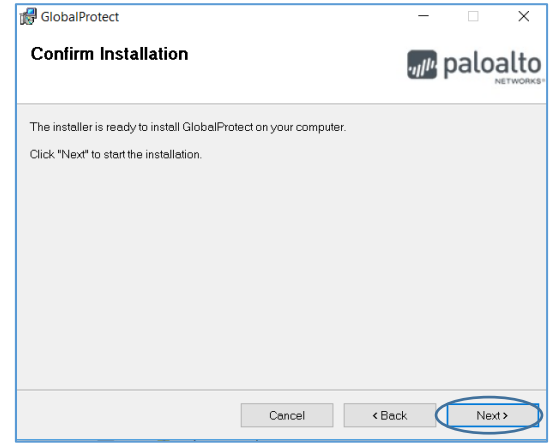

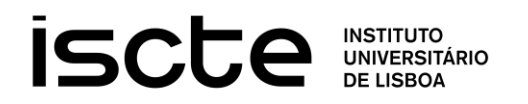

15. When the installation is complete click "**Close**"**,** as seen bellow.

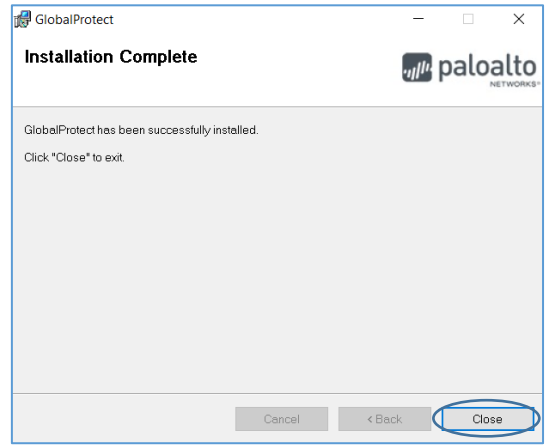

16. When the installation is complete, the VPN Client window will appear. Please type in the "**Portal Address"** the following address: **vpn.iscteiul.pt** and then press "**Connect"**.

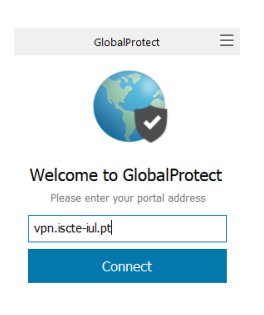

17. The authentication popup window will appear. Please enter your **Iscte** credentials**, username** (without @iscte-iul.pt) and **password** and press "**Sign In"**.

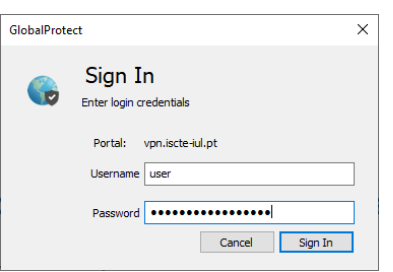

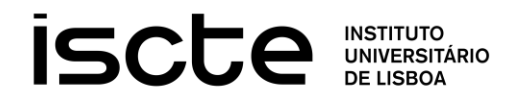

18. After the connection is established, you'll see the window below which you can click "**Close**".

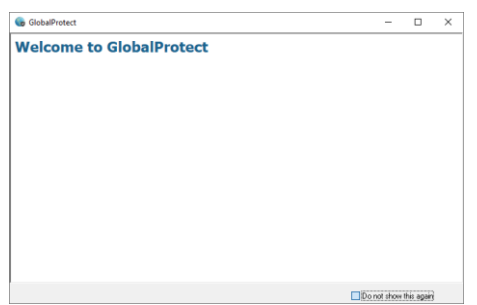

19. The VPN Client status should appear **Connected**. You can confirm the status connection with a click on (VPN Client icon **GlobalProtect**) in the lower-right corner of the screen.

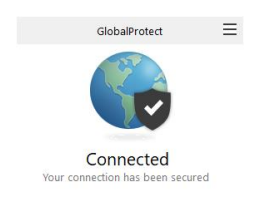

If the blue globe isn't visible click ( hide icons) to see the VPN Client **GlobalProtect**.

## <span id="page-8-0"></span>HOW TO DISCONNECT YOUR VPN

Select the VPN Client icon **GlobalProtect**  $\bullet$  in the taskbar and then click  $\equiv$  to display the menu and select "**Disable"**.

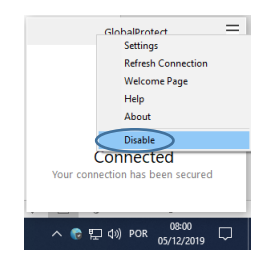

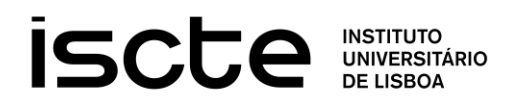

### <span id="page-9-0"></span>HOW TO CONNECT YOUR VPN

For reconnecting the VPN Client **GlobalProtect 6** follow the previous step but choose "**Enable**" instead.

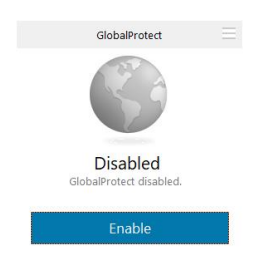

### <span id="page-9-1"></span>**CONTACTS**

If you need help you can contact Serviços de Infraestrutura Informática e Comunicações (SIIC) at room C7.04**,** building 2 - 7 th Floor (just outside the elevators), or by calling +351 210 464 010 or by e-mail: send a message from your institutional mail account to the following address "iajuda@iscte-iul.pt".